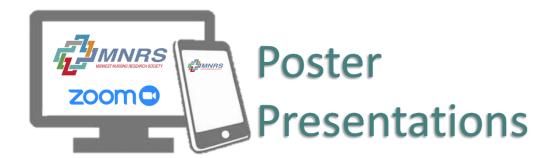

Thank you so much for confirming your commitment to present at the upcoming MNRS 2020 Annual Research Conference. As we are transitioning the meeting from an in-person conference to a virtual experience, we wanted to share details with you regarding how the science sessions will run.

## As a poster presenter, you will be required to:

- 1) Upload your e-poster to the e-poster gallery using the links and instructions below.
- 2) Include your email and/or your personal Zoom meeting room ID on the e-poster. We will encourage conference attendees to view the posters during the Poster Sessions and visit you with comments, questions, and feedback regarding your poster via your preferred method of contact.
- 3) If you choose to use a personal Zoom meeting room, please be sure to open the room at the start of your assigned poster session and be available to discussion with attendees who join you.

To access the full agenda, please reference the <u>online conference schedule</u>. If you have any questions or need assistance, please contact me or the MNRS Executive Office at <u>info@mnrs.org</u>.

Again, thank you for your understanding and flexibility during this unprecedented global health issue. MNRS knows how vital your work is; the science needs to be shared, student work needs to be fostered, and nursing researchers need a place to share ideas, innovations, and methodologies.

## **Upload Instructions:**

All poster presenters are required to have their e-Posters uploaded to the site by March 27th.

- 1) To begin your e-Poster upload, log into the MNRS Submission Dashboard.
- 2) After logging in, click the following button on your dashboard to begin the process:

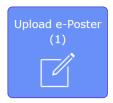

The E-poster site offers presenters the opportunity to share their work online using high quality graphics, and also allows conference attendees to browse through a gallery of posters that are being presented. The E-poster site has been developed with security in mind, protecting against downloading, copying, or printing of your work.

## **Creating a Zoom Personal Meeting Room Instructions:**

- 1) Go to <a href="https://zoom.us/">https://zoom.us/</a>
- 2) Click on the blue box in the top right side of the screen "Sign-Up. It's Free"
- 3) Enter your email address
- 4) Wait for the confirmation email and activate your account
- 5) Login and view your profile to see your personal meeting room link.

## **Accessing a Zoom Personal Meeting Room Instructions:**

- 1) Go to <a href="https://zoom.us/">https://zoom.us/</a>
- 2) Click "Join a Meeting"
- 3) Enter the meeting ID or personal room name provided